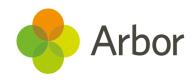

# New School Year Setup Guide

For Primaries and Primary Specials (schools with only KS2 or below)

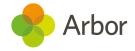

| Version | Date     | Updates                                            |
|---------|----------|----------------------------------------------------|
| 1       | 24/04/20 | -                                                  |
| 2       | 18/07/20 | Added more top tips                                |
| 3       | 16/04/21 | Updated for 2021 and new branding                  |
| 4       | 30/06/21 | Added guidance for My Classroom                    |
| 5       | 07/07/21 | Added guidance for Data Collections in Assessments |
| 6       | 12/08/21 | Added a link to bulk enrolment guidance            |
| 7       | 08/04/22 | Updated for 2022                                   |

Produced by Arbor Education Partners Ltd. for use with Arbor School MIS.

Please check our Help Centre to ensure you are using the most up to date manual possible.

If your MIS is not behaving as expected and you can't find a solution in the Help Centre, click **Contact Us** in the top right of the Help Centre to get in touch.

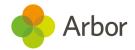

# Contents

| Preparing for the Setup                                                                                                    |    |
|----------------------------------------------------------------------------------------------------|----|
| Step 1 - Create your Year                                                                                                    | 6  |
| Add the intake season                                                                                                    | 6  |
| Set up the Academic Calendar Check you've set up your calendar correctly  Step 2 - Off-Roll Leavers Generating CTFs for your leavers Mark the step as complete  Step 3 - Year Groups & Registration Forms Copy year groups and registration forms Editing or adding year groups or registration forms Assign tutors to year groups and registration forms Promote year group students Enrol Applicants We enrolled applicants before adding a year group or reg form When should we enrol applicants? Students are in the wrong year group or reg form Review and tweak year group enrolments Promote registration form students Review and tweak registration form enrolments Resolving students without an enrolment Enrolling attending students | 6  |
| Check you've set up your calendar correctly                                                                                                    | 11 |
| Step 2 - Off-Roll Leavers                                                                                                    | 12 |
| Generating CTFs for your leavers                                                                                                    | 15 |
| Mark the step as complete                                                                                                    | 17 |
| Step 3 - Year Groups & Registration Forms                                                                                                    | 18 |
| Copy year groups and registration forms                                                                                                    | 19 |
| Editing or adding year groups or registration forms                                                                                                    | 20 |
| Assign tutors to year groups and registration forms                                                                                                    | 21 |
| Promote year group students                                                                                                    | 23 |
| Enrol Applicants                                                                                                    | 24 |
| We enrolled applicants before adding a year group or reg form                                                                                                    | 25 |
| When should we enrol applicants?                                                                                                    | 25 |
| Students are in the wrong year group or reg form                                                                                                    | 26 |
| Review and tweak year group enrolments                                                                                                    | 26 |
| Promote registration form students                                                                                                    | 27 |
| Review and tweak registration form enrolments                                                                                                    | 27 |
| Resolving students without an enrolment                                                                                                    | 28 |
| Enrolling attending students                                                                                                    | 29 |
| Removing students who will not be attending                                                                                                    | 29 |
| Make sure your students will be in the right year                                                                                                    | 30 |

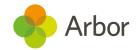

| Students added after completing step 3                                                                                                    | 31 |  |
|----------------------------------------------------------------------------------------------------|----|--|
| Can't add students to a year group/registration form?                                                                                                    | 31 |  |
| Students added after completing step 3 Can't add students to a year group/registration form?  Step 4 - Custom Groups  Step 5 - Houses  Step 6 - Courses & Classes  Nursery registration sessions Scheduling your registration sessions  Important note about scheduling reception Tidying up your registration structure for one-form years  Adding additional classes Enrolling your students Make sure you have registers for your first day back  Step 7 - Meals  Copy Meals and Meal Provisions Copy Meal Sittings and Attendees Copy Meal Choices |    |  |
| Step 5 - Houses                                                                                                    | 34 |  |
| Step 6 - Courses & Classes                                                                                                    | 36 |  |
| Nursery registration sessions                                                                                                    | 36 |  |
| Scheduling your registration sessions                                                                                                    | 36 |  |
| Important note about scheduling reception                                                                                                    | 38 |  |
| Tidying up your registration structure for one-form years                                                                                                    | 40 |  |
| Adding additional classes                                                                                                    | 40 |  |
| Enrolling your students                                                                                                    | 42 |  |
| Make sure you have registers for your first day back                                                                                                    | 43 |  |
| Step 7 - Meals                                                                                                    | 44 |  |
| Copy Meals and Meal Provisions                                                                                                    | 44 |  |
| Copy Meal Sittings and Attendees                                                                                                    | 45 |  |
| Copy Meal Prices                                                                                                    | 46 |  |
| Copy Meal Choices                                                                                                    | 46 |  |
| Why have Meal Choices not copied over?                                                                                                    | 47 |  |
| Check you'll have meal registers in September                                                                                                    | 47 |  |
| Step 8 - Interventions                                                                                                    | 50 |  |
| Review School Year Setup                                                                                                    | 52 |  |
| Other things to prepare                                                                                                    | 54 |  |
| Assessments                                                                                                    | 54 |  |
| Behaviour                                                                                                    | 55 |  |
| My Classroom                                                                                                    | 55 |  |
| Additional resources                                                                                                    | 55 |  |

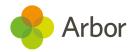

# Preparing for the Setup

Each Summer Term a number of steps must be completed to successfully set up the next Academic Year on Arbor. To make this as simple and hassle-free as possible for you, we have created an easy-to-follow process to ensure you set up everything you need to, and in the right way.

We recommend doing this setup before you break up for the summer holidays. There's no need to wait until later in the summer, as the changes you make won't take effect until the new school year starts in September.

Before you start, gather the information you need using the **New School Year Setup Preparation Checklist**, available on the Help Centre <u>here</u>.

Steps in bold are required for all schools. Other steps are optional depending on your Arbor package and requirements.

- Enter all your school dates for the year
- Off-Roll any Leavers
- Promote your current Year Groups and Registration Forms
- Copy over any Custom Groups you have set up that you may want to use again
- Copy over Houses and House Enrollments into the new academic year
- Enter the times for your Courses & Classes to create your Timetable
- Copy over meals, meal sittings and meal choices for students
- Copy over any Interventions you will continue to run
- Set up other things you'll need next year, like Assessments and Behaviour

Finally, review your New School Year Setup. You're now ready for next year!

The area for setting up your new school year can be found by going to **School > School Structure > School Year Setup**. This area of Arbor is locked until the **1st May**.

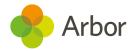

#### School Year Setup

Steps to prepare for the new academic year are locked until the Academic Calendar is filled in and marked as complete.

2021/2022

1. Academic Calendar

Incomplete

Please Note: For now, only the basic details (start date, end date, name) of the 2021/2022 academic year can be set. The rest of the school year setup (like setting up the academic calendar, holidays, student groups etc.) will be accessible from **01 May 2021**, 4 months prior to the beginning of 2021/2022 academic year.

Once the 1st May has passed, the School Year Setup area will be open.

This Overview page lets you view your progress. You can jump in and out of the New School Year Setup so you don't need to do everything in one sitting! Your current step will be highlighted in red as 'Incomplete'.

Only when certain steps have been completed can the next steps be unlocked.

#### School Year Setup

Steps to prepare for the new academic year are locked until the Academic Calendar is filled in and marked as complete.

2021/2022

1. Academic Calendar
2. Off-Roll Leavers
3. Year Groups & Registration Forms
Locked
4. Custom Groups
Locked
5. Houses
Locked
6. Courses & Classes
Locked
7. Meals
Locked
8. Interventions
Review School Year Setup

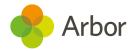

# Step 1 - Create your Year

Go to **School > School Structure > School Year Setup**. Click on the first step to finalise your Academic Calendar for the next year.

#### Add the intake season

If you've already been using Arbor to <u>manage your applicants</u> for September's cohort, you can skip to the next step.

If you haven't been using Arbor to manage applicants, you'll need to add the next academic year and create an intake season. Do this by following these instructions.

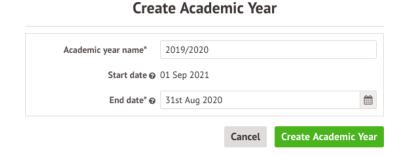

## Set up the Academic Calendar

Once you have added a year, you will be able to see the rest of the New School Year Setup.

The next step is to set up your academic calendar (or check it has been set up correctly if it has already been created. Click the option for **1. Academic Calendar**.

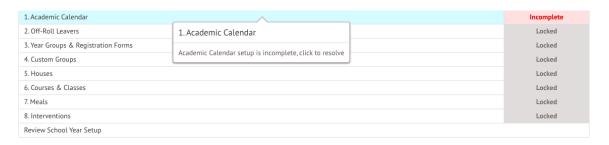

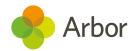

You can then complete the setup of your Academic calendar. This includes three sections to work on:

- 1. creating the academic year
- 2. setting up terms
- 3. setting up holidays

Make sure the academic year dates also cover the summer holidays, which are considered part of the academic year.

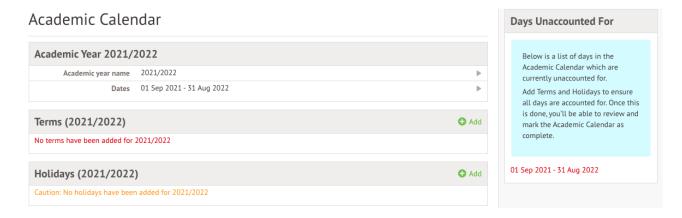

In the Terms section, add all the dates you are scheduled to run courses and classes for. Click **+Add** to add a new term.

**Top Tip: term dates should span the full term.** Do not set up 6 half terms, because this will cause an error message when you try to add half-term holidays. Half Term holiday can be added within the Holidays section instead, shown below.

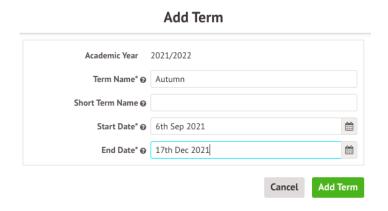

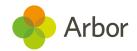

Once you have added all your term dates, the left-hand side of the screen will highlight any gaps in data.

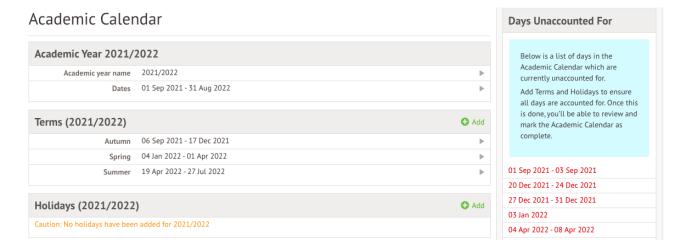

You can fill these gaps by adding in all your holidays (Half terms, Christmas and Easter break etc) in the **Holiday** section. **Ensure you include all of your holiday dates to ensure there are no attendance registers created on these dates.** 

Add in all your half terms, vacation dates and public holidays. Holidays to be set up in the UK include Christmas, Easter, and summer breaks, mid-term holidays, any inset or training days, any public holidays or religious days.

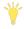

Top Tip: You do not have to include weekends.

Click +Add to add a new holiday.

# Add Academic Holiday

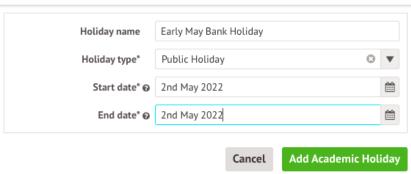

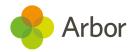

You should only use the Holiday Type of **Half-Term** for the actual half-term breaks (October, February and May). This is to ensure you can use the **Half-Termly assessment period** for assessments, among other things.

#### Add Academic Holiday

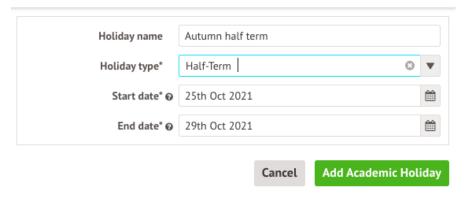

If you have a remaining gap at the start of the academic year (due to starting the calendar as advised on 1st September), you can fill this with a holiday type of Vacation, as it is the final part of the summer vacation.

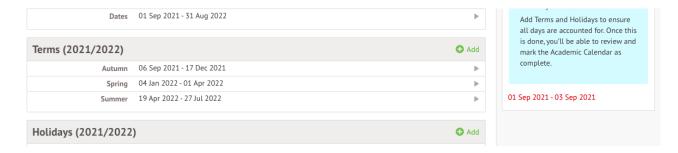

Now I have added all my relevant holidays, training days etc, I can see there are now no gaps in the dates, and all dates have been accounted for.

Don't worry if you haven't yet added in your inset days - you can return to this step at a later date once you know when these will be.

For now, click Mark Academic Calendar as Complete.

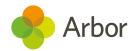

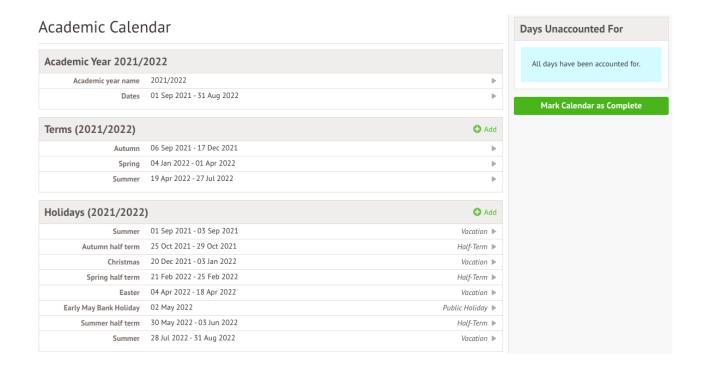

Top Tip: To make any further changes to the academic calendar you must click the red Return to incomplete button, then make your edits.

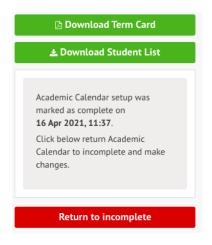

You must then again click the **Mark calendar as Complete** button to save your changes and enable you to continue editing the next sections.

Mark Calendar as Complete

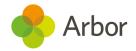

### Check you've set up your calendar correctly

Go to **School > School Structure > School Year Setup > 1. Academic Calendar**. In the example below, you can see that the Autumn term is set to end on the 17th December, but because the Christmas break holiday is set to start on the 17th December, this overrides the term dates. There will be no registers on the 17th of December.

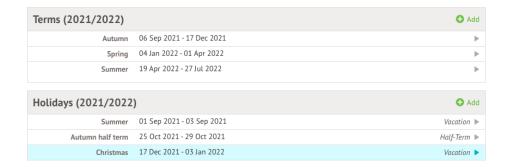

To fix this, make sure that your vacations do not overlap with your term dates.

To do this, click on the date you would like to amend. In the example, I need to change the start date for Christmas Break to reflect the first date there should be no registers for. The holiday should be scheduled to start on the 20th (Arbor automatically discounts weekends).

#### **Edit Academic Holiday**

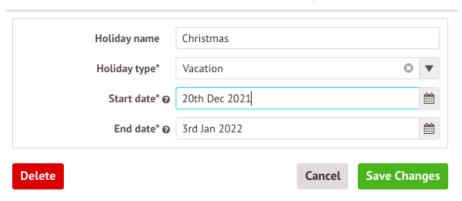

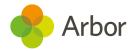

# Step 2 - Off-Roll Leavers

When you return to the New School Year Overview, you can see that the **Academic Calendar** section has been marked as **Complete** and other sections have now become available. The next step is to choose when your cohort of leaving students will be unenrolled.

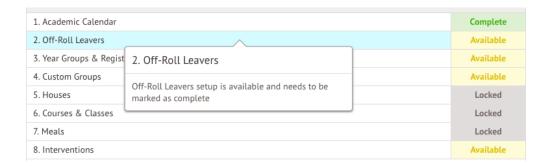

The ability to Off-Roll Leavers helps save you time as you don't need to end students who are moving on individually via their Student Profile.

On this page, you'll also see in the Review section any students who have already left or have been given an end date within the current summer term, for example, if a year 3 student emigrated halfway through the year.

#### Off-Roll Leavers

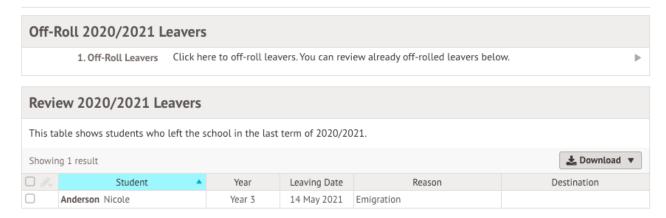

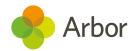

To Off-roll your leavers, click the Off-Roll Leavers field.

In the slide over, choose which year group to off-Roll leavers from (likely your Year 6). Click Year 6 - this will bring up a list of all students in Year 6 (the list does not contain students who have already been marked as leavers). In this example, I have selected all my old year 6 students.

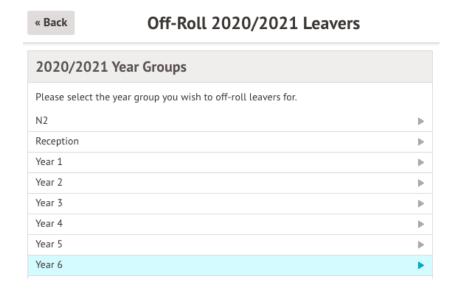

You should confirm which students you would like to select, their leaving date and their destination. If you're not sure which leaving date or reason to put, please contact the DfE.

Top Tip: This leaving information will be included in all students that have been selected. To add different leaving dates or reasons, unselect certain students and repeat the process, selecting only them.

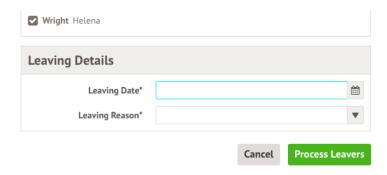

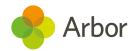

You can Off-Roll any other students in the same way. Just select the year group they are part of and untick every other student in that year group.

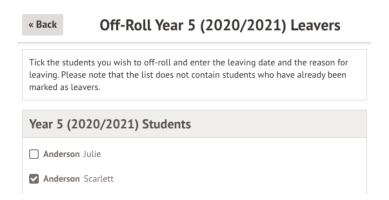

If you have any students who are moving to one of your linked schools, tick the box next to their name and click the blue pencil icon to select **Set destination School**.

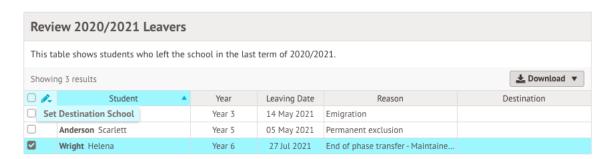

Don't see the destination school you're looking for? You can add it to your <u>Linked</u> <u>Organisations</u>.

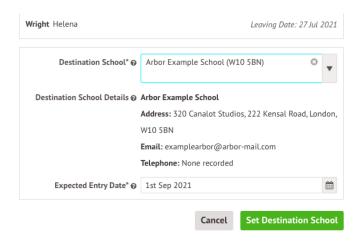

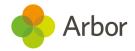

# **Generating CTFs for your leavers**

Once you've set destination schools, you can generate a CTF with your Leaver's information by scrolling down to the bottom of the page and clicking.

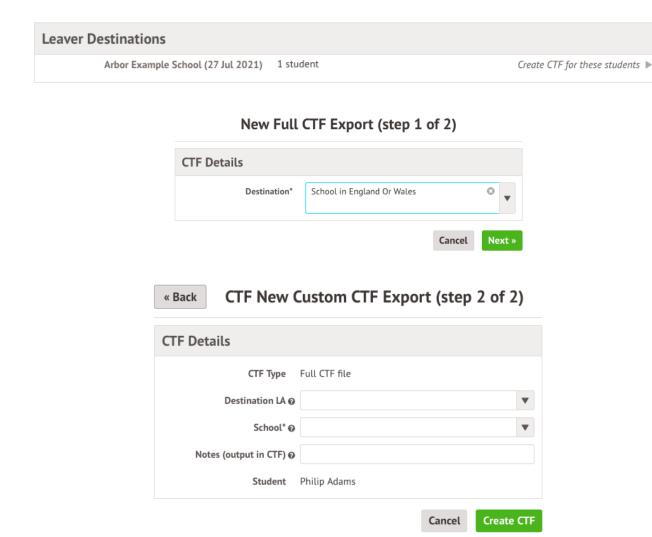

Top Tip: Don't see the school name in the School field above? Click Back then select Unknown Destination in England or Wales to generate a CTF that can be imported into any school!

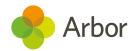

You can edit any of the student's information by clicking on their name in the table and clicking Edit in the slide over. You can then amend the information if incorrect, or add a new enrolment if a student has returned to school after a period of absence.

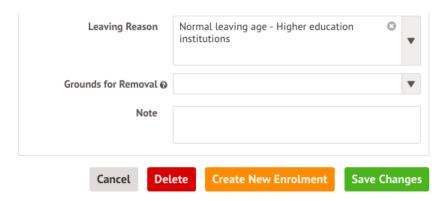

When the CTF is ready to download you'll get a notification in the top right of your Arbor site. Click the notification.

#### Don't see the notification? Click the refresh button in your browser.

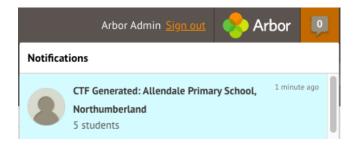

In the slide over, click the download button.

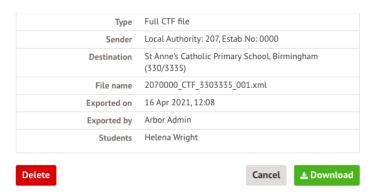

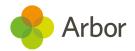

The CTF will then download to your computer into your default downloads file. You can then send the file to the destination outside of Arbor following your school's policy.

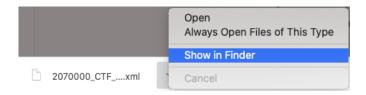

## Mark the step as complete

When you are happy that this section is now complete, click the green **Mark as Complete** button. You can do this for all the subsequent sections.

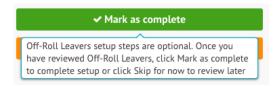

The Off-Roll Leavers section of the School Year Setup will then display as **Complete**.

#### School Year Setup

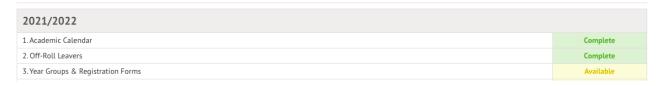

If you wish to return to this step and make any changes, click the red **Return to** incomplete button.

When finished, you must then again click the Mark as Complete button.

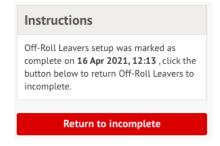

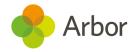

# Step 3 - Year Groups & Registration Forms

The next step is to set up your Year Groups and Registration forms for next year. You **must** complete this step.

Once you complete this step, Primary Guardians of your applicants will be able to log in to Parent Portal (if you have this module) to see and update details of their child once you send out their welcome email.

#### Year Groups & Registration Forms

| Setup 2021/2022                                        |                                                                 |              |
|--------------------------------------------------------|-----------------------------------------------------------------|--------------|
| 1. Copy year groups and registration forms             | Incomplete                                                      | <b>&gt;</b>  |
| 2. Assign tutors to year groups and registration forms | Copy or add year groups and registration forms to assign tutors |              |
| 3. Promote Year Group Students                         | No Year Groups exist for 2021/2022.                             |              |
| 4. Enrol Applicants                                    | There are no applicants for the new school year                 | <b>&gt;</b>  |
| 5. Review and tweak Year Group enrolments              | Optional                                                        | <b>&gt;</b>  |
| 6. Promote Registration Form Students                  | No Registration Forms exist for 2021/2022.                      |              |
| 7. Review and tweak registration form enrolments       | Optional                                                        | <b>&gt;</b>  |
| Review                                                 |                                                                 |              |
| Year Groups (2021/2022)                                |                                                                 | <b>♦</b> Add |
| ^                                                      | lo Year Groups exist for 2021/2022                              |              |
| Registration Forms (2021/2022)                         |                                                                 | <b>⊕</b> Add |
| No R                                                   | egistration Forms exist for 2021/2022                           |              |

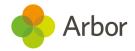

## Copy year groups and registration forms

First, choose which year groups and registration forms to copy over to next year by clicking in the first field.

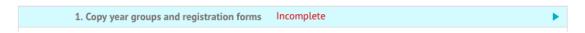

Top Tip: Don't worry if your registration forms will have different names next year.

Just copy over the number of forms you will need, then change the names later - you can see how to do this here: Change registration form and register name

Untick any year groups and registration forms you don't want to copy over, then click Copy Year Groups. If you untick a year group but leave a registration form for the year group ticked, the registration form will still be copied, but it will not be linked to a year group.

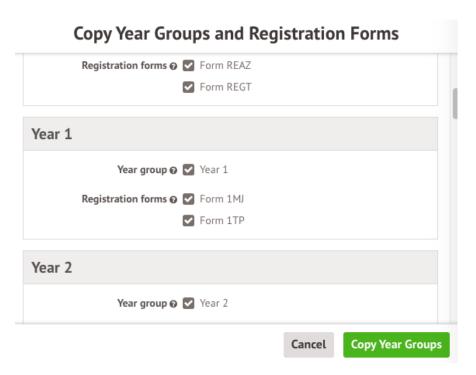

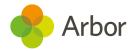

#### Editing or adding year groups or registration forms

Click on a registration form to change or add teachers as Form Tutors.

Please note: If you do this after you've already completed Step 6 of New School Year Setup, you'll need to also add the tutor to the registers using these instructions: <a href="mailto:Change">Change</a> teachers

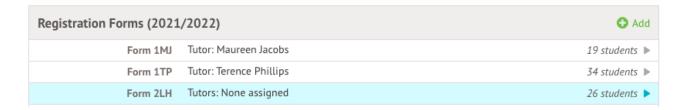

You can also link multiple year groups to a registration form, for example, if you register all your nursery students together. Just click into the form and add all the year groups to link it to.

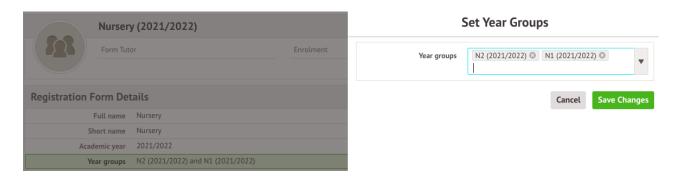

Click on a year group to add a Head of Year.

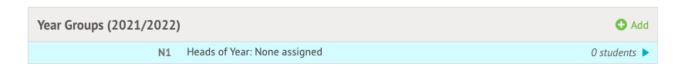

You can add additional Year Groups or Registration forms if needed by clicking **+Add**. You can also do this from **Students > Enrolment**.

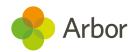

Year Groups: 2021/2022

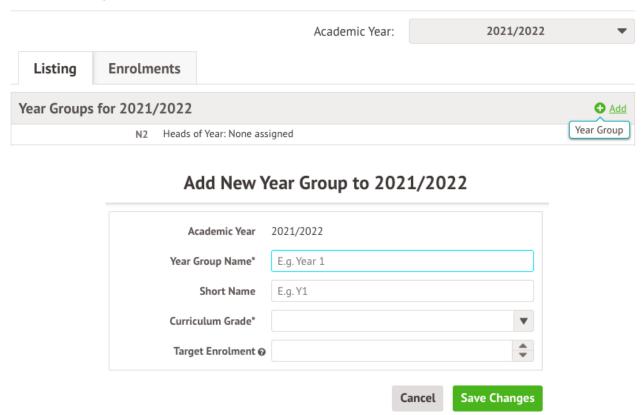

# Assign tutors to year groups and registration forms

Click the **Assign Tutors** field to add this information.

## Year Groups & Registration Forms

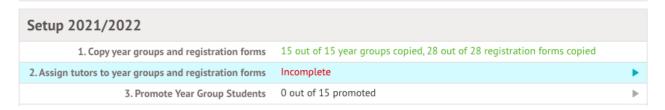

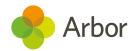

Choose the staff members you would like to assign as heads of year and registration forms. Arbor will pre-fill these fields based on your setup this year.

You can amend them if you wish by clicking the X button next to a name and adding a new name from the list (if you already have a <u>staff profile set up</u> for them).

When you have chosen your tutors, click the green Assign Tutors button.

**If you know there will be staffing changes but don't know who will be teaching each class**, you can assign the staff you know will be registration tutors and leave the forms with no tutor yet confirmed blank. You'll need to assign the tutors from the class page when you do know, <u>click here</u> to see how.

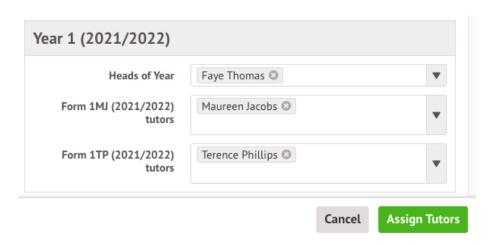

If you've left a registration form with no tutor, you'll see a message telling you that some year groups and forms do not have tutors assigned.

Make a note that this will need to be entered when you do have the information. <u>Click</u> <u>here</u> to see how.

2. Assign tutors to year groups and registration forms 8 out of 8 year group tutors assigned, 14 out of 15 registration form tutors assigned

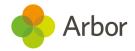

## **Promote year group students**

The next step is to Promote Year group Students by clicking this next field.

#### Year Groups & Registration Forms

| Setup 2021/2022                                        |                                                                                         |   |
|--------------------------------------------------------|-----------------------------------------------------------------------------------------|---|
| 1. Copy year groups and registration forms             | 15 out of 15 year groups copied, 28 out of 28 registration forms copied                 |   |
| 2. Assign tutors to year groups and registration forms | 12 out of 15 year group tutors assigned, 25 out of 28 registration form tutors assigned |   |
| 3. Promote Year Group Students                         | 0 out of 15 promoted                                                                    | • |
| 4. Enrol Applicants                                    | There are no applicants for the new school year                                         | ▶ |

Choose which year groups to promote students into. For example, below you can see all Year 5 students will be moved into Year 6.

- If only some students are moving up (such as for nursery), promote the whole year. You can then move the students who are remaining in nursery back in the 'tweak' step later.
- If you'll be splitting classes, promote the whole year. You can then move the students who will be in a different class in the 'tweak' step later.

You can also see that your highest year group is not automatically promoted. You can leave that field blank, then click **Promote**. When promoting your year groups in Arbor, you will always be at least one short.

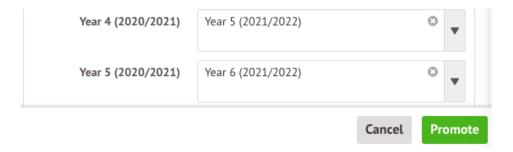

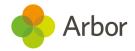

### **Enrol Applicants**

In this step, you'll be able to enrol your Applicants into Registration Forms and year groups, as you've now set them up.

If you haven't yet added your applicants to Arbor and finished processing them, you won't be able to enrol them yet. When you click the **4. Enrol Applicants** option, you'll see the below message.

You can use one of our 3 easy methods (shown in <u>this article</u>) to add these students to your site, then make and accept offers for the applicants who you expect to start in September - take a look at <u>this article</u> for the process.

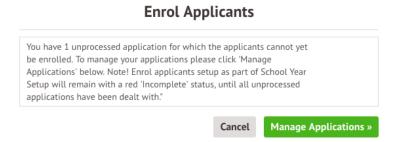

Once you've completed steps 2-5 in the article linked above, you'll be able to enrol your Applicants to be in the correct year groups and registration forms.

In *All Students > Applicants > Select intake season > Applicants*, make sure all the students you want to enrol have the Status of **Offer Accepted**. Tick the students who have accepted their offers.

- 1. Click the blue pencil icon to assign them to a year group.
- 2. Repeat, and assign them to a registration form.

When you assign applicants to a registration form, this will automatically also assign them to a year group, and

Make offers
Accept offers
Reject applications
Withdraw students
Transfer Intake Season
Assign applicants to intake bucket
Assign applicants to intake group
Assign applicants to year group
Assign applicants to registration form
Assign applicants to house
Enrol students
Email guardians

potentially override a year group already input. If the registration form is linked to multiple year groups, it will choose the one that was set up first.

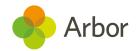

We recommend checking that students have been assigned to the right year group before enrolling them. If they are not, you can repeat the Assign applicants to year group option to re-add them to the right year group.

3. Finally click **Enrol students**. The students will then be enrolled in the Applicants section.

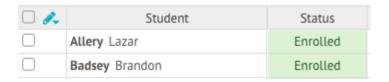

In the New School Year Setup the **4. Enrol Applicants** section should also now be marked as complete.

If any remaining applicants have accepted a place but haven't yet been enrolled, click the **4. Enrol Applicants** option within Step 2 of the New School Year Setup to enrol these applicants.

Please note that this will not automatically enrol them into a Year Group and Registration form. If you haven't done this for these students, you should first follow the instructions shown above.

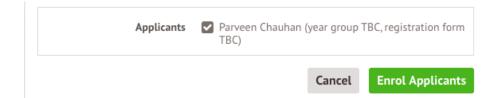

#### We enrolled applicants before adding a year group or reg form

If you have accidentally enrolled students before you have added them to a year group or registration form, you can undo the enrolment then add them to a Year group, Registration form or House. You can see how to do this <u>here</u>.

#### When should we enrol applicants?

You'll be able to make changes to your applicants after you've added them, plus it's easy to remove enrolments for students who don't take up their place. Follow the

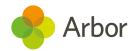

instructions in <u>this article</u> to stop them from appearing in registers, communications and reports. You can see more information here: <u>Do we have to enrol our applicants now?</u>

#### Students are in the wrong year group or reg form

If you have accidentally enrolled students in the wrong groups or need to move them around, you can see how to do this <u>here</u>.

# Review and tweak year group enrolments

The next step is to make any changes to the year group a student has been automatically promoted to if necessary. It is an optional step.

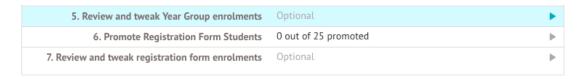

Click a student's name to edit the enrolment. Click the Back button to return to the **Year Groups & Registration Forms** page.

Remember: You can only edit a student's future enrolment from this page. If you need to change their current enrolment, use the Enrolment section on the Student Profile.

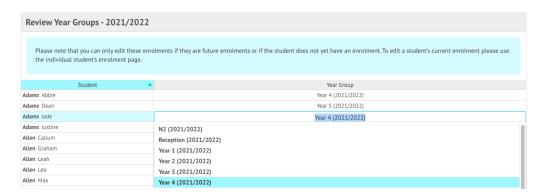

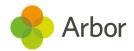

### **Promote registration form students**

You can promote Registration Form students from this year's registration forms into their forms for next year. Don't worry if you at this point are not sure which students belong in which new registration forms - you move students around later.

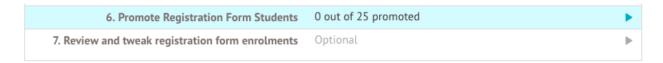

A slide-over will appear listing all registration forms alongside Arbor's suggestions for the year group they will be promoted to. Each current class will have a drop-down menu for you to select which class they will become the following academic year.

We recommend you promote each Registration Form to the form that the majority of students will be in next year. It's easy to move individual students to different classes, if required, in the Review and tweak step.

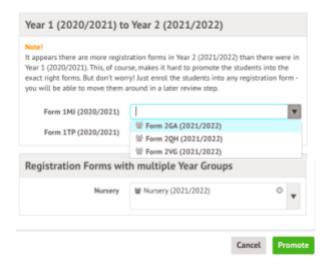

## Review and tweak registration form enrolments

The last step is to make any changes to the registration forms a student has been automatically promoted to if necessary. It is an optional step.

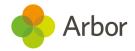

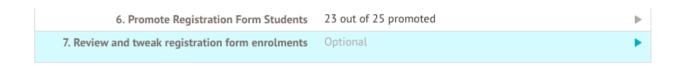

Click on the cell and a page will load for the first year group in your school. Select the year group you wish to make changes to by clicking on the top right-hand corner and selecting the year group from the drop-down.

Click on the cell containing the class information. A drop-down will appear offering the choices of classes for their year group. Select the class you wish to move them to.

Please note: You can only move students to registration forms in the same year from here. To move a student to a reg form in a different year, they'll need to be added to the year group.

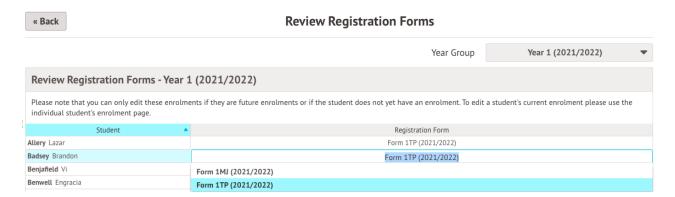

# Resolving students without an enrolment

If you have any students who were not assigned a year group this academic year, they will not have been promoted to the next year group during **Step 2**. Instead, these students will appear in the **Review** section.

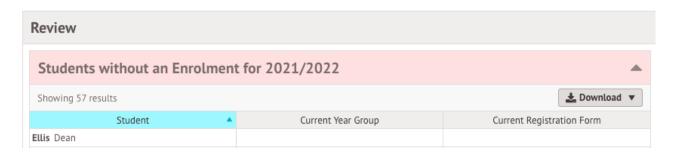

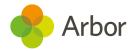

#### Enrolling attending students

If they will be attending your school next year, you will need to add them to a year group and registration form. Click the student's name to visit their profile and assign them to a year group and registration form.

First, change the academic year to next year.

In the 2020/2021 Enrolments section, click **+Add** to add their enrolment into the required year group etc.

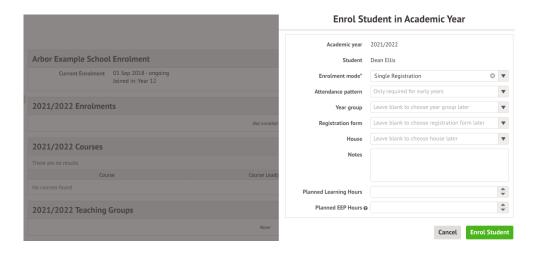

#### Removing students who will not be attending

To off-roll leavers if they will not be attending your school next academic year, you will need to delete or end their enrollment. Click the student's name to visit their profile.

Click their enrolment in your school.

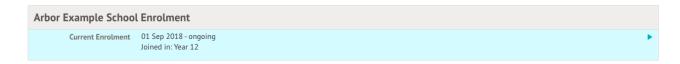

In the slide over, click the orange **Edit** button. You can then:

- Unenrol the student if they no longer attend by clicking Unenrol Student.
- Delete their enrolment completely by clicking **Delete** if the student never attended your school

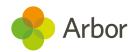

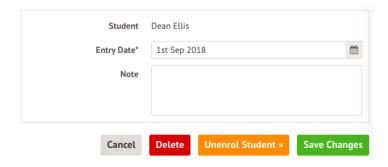

Whichever method you choose to resolve your missed enrolments, the student should no longer appear in the **Review** section of your **New School Year Setup Step 3** page. You should aim to remove all the students listed in this section.

If you choose to delete the student's enrollment, if you added the student as an applicant, they will still be marked as Enrolled in the Applicants section.

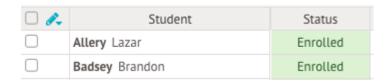

Top Tip: If you want to then delete the student from your system before the <u>data</u> <u>retention period</u> expires, take a look at <u>this article</u>.

# Make sure your students will be in the right year

To check that all your students have the correct year group for next year, go to **Students** > **Enrolment**. You will be taken to the **Year Groups** page. Change the academic year using the drop-down menu.

If you have not yet properly completed the setup for the next academic year, you will not see any year groups here. Complete the section above to promote your students into their year groups for next year.

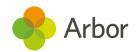

Year Groups: 2021/2022

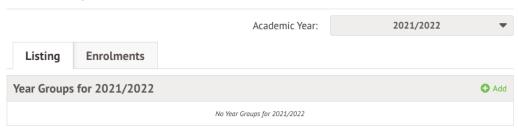

If you completed this step, you can check your enrolments are correct. You can click on the *Enrolments* tab to directly edit student enrolments.

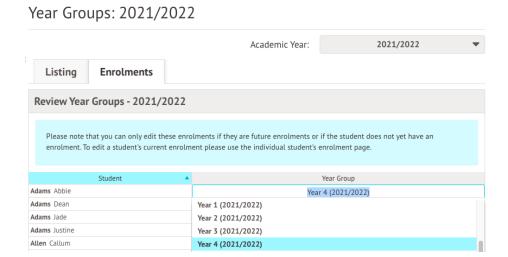

#### Students added after completing step 3

If you've already promoted year groups and reg forms, any new students you add on to Arbor won't show up in the 'Tweaks' or Review sections.

Instead, you'll need to go to their Student Profile and add them to the year group and registration form from the Enrolments section. You can see how to do this in <u>this article</u>.

#### Can't add students to a year group/registration form?

If you have registration forms with students in more than one year group, you might not be able to select students because you need to link the registration form to both year groups. You can see how to resolve this here: <u>Mixed year group registration forms</u>

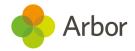

# Step 4 - Custom Groups

The next step is to copy over your Custom Groups for the next academic year.

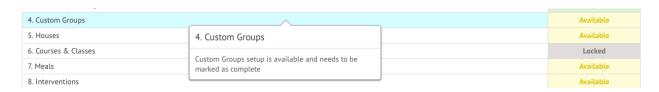

#### **Custom Groups**

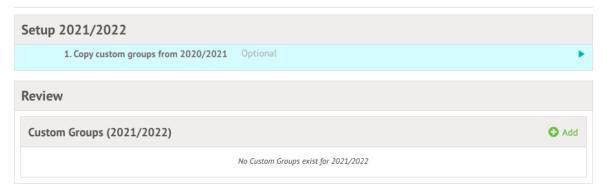

In the slide over, you can select which groups you would not like to copy over, which groups you would like to copy over with no student enrolments, and which groups you would like to copy over completely, including the students who are enrolled in the group.

Please note that when selecting Copy Group and Members:

- Custom groups where students, staff or guardians have been added manually will have the people in the custom group copied over
- Where they've been added using **Automatic Membership Criteria**, the people will not be copied over, and you'll need to add the Automatic Membership Criteria again. This is because Automatic Membership Criteria are based on information for a specific academic year.

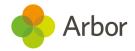

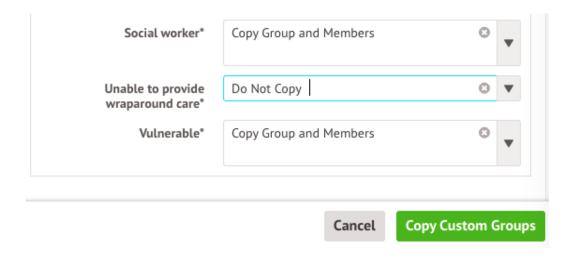

You can also set up entirely new custom groups as needed by clicking +Add.

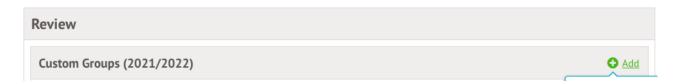

To enrol students in a custom group manually or using Automatic Membership Criteria, click into a custom group, then click **More**, then follow <u>these instructions</u>. You can also delete a group you've set up incorrectly from here.

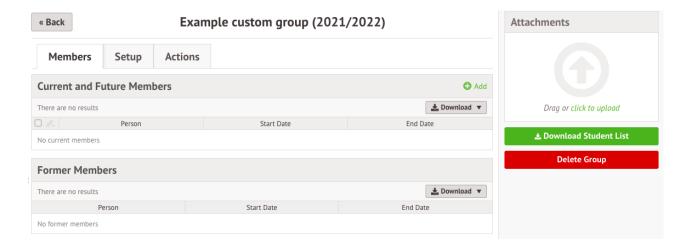

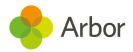

# Step 5 - Houses

The next step is to set up your Houses for the next academic year. This step is optional, so if you do not use Houses just click on the green **Mark as Complete** button.

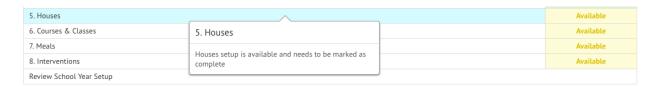

You can copy your Houses over from the current academic year.

#### Houses

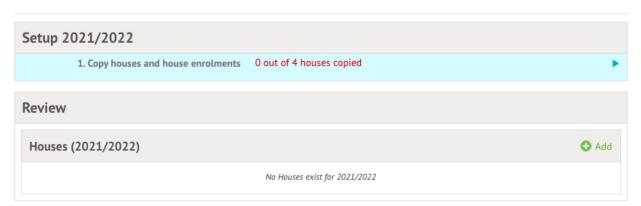

In the slide over, select which houses you would like to copy over. Students who are enrolled in a house for the current academic year will be enrolled in the same house in the next academic year. Current house tutors will remain assigned.

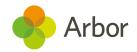

#### Copy Houses and House Enrolments Below is a list of all houses in the current academic year. Tick the ones you would like to copy to the next academic year and untick the ones that should not copied. Students who are enrolled in a house for the current academic year will be enrolled in the same house in the next academic year as part of copying the houses. Current house tutors will also be set as tutors of the new house. Houses (2020/2021) Acklam Copy House and Members Colville Copy House and Members Ladbroke Copy House and Members Copy House and Members Westbourne Cancel Сору

You can also set up entirely new houses as needed by clicking +Add.

#### Create House - 2021/2022

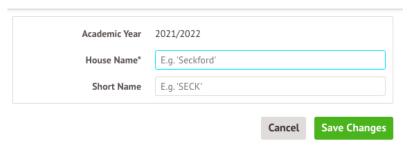

To edit the student enrolments in the House, or change the staff assigned, click into a House.

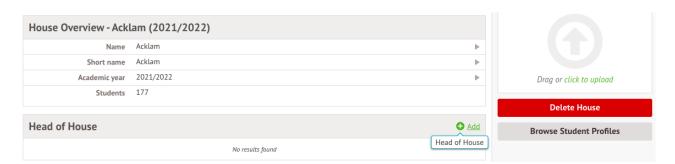

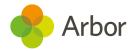

# Step 6 - Courses & Classes

The next step is to manage Courses and Classes for the next academic year.

All schools must complete this step, including primary schools. If you do not complete this step, you will not have any registers in September.

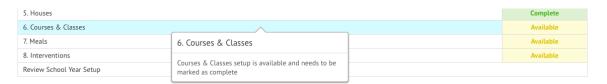

## **Nursery registration sessions**

If you have a nursery, you will need to schedule registration sessions differently. Because your students may not be attending full time, you will need to schedule registration forms and enrol your nursery students into them differently, depending on whether they attend during the same times every day or not.

You must follow the instructions in our Scheduling your Nursery registers guide (you can find this <u>here</u>) before following the instructions below to schedule your other year group's registers.

## Scheduling your registration sessions

For primary schools, we recommend selecting option **A. Schedule Sessions from Registration Forms**.

## Courses & Classes

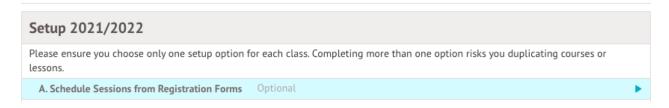

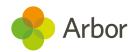

This will bring you to a list of all the registration forms you have. Tick the box next to the blue pencil icon to select all the registration forms, then click the blue pencil icon to select **Schedule Registration Forms**.

#### Setup Registration Forms

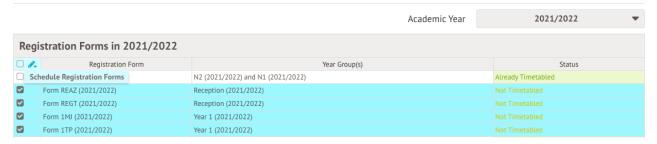

A slide-over will appear where you enter the start and end times for the Registration Forms you have selected.

Enter the start and end times, making sure your Morning end time falls at the beginning of lunchtime (to prevent errors during Census), and your Afternoon end time is the end of the school day. Leave a gap for lunch.

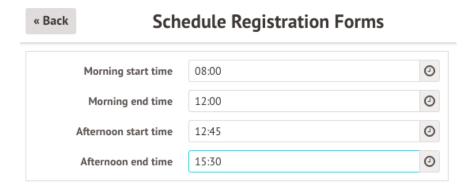

Once the sessions have been timetabled, you can see these on the Setup Registration Forms page.

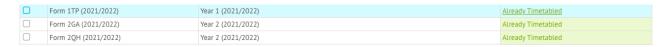

When you return to the **Courses & Classes** page you will now see a list of all the scheduled Registration Forms.

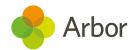

You can then click the green **Mark as complete** button if you don't want to schedule any more classes to let the system know that you've completed this step.

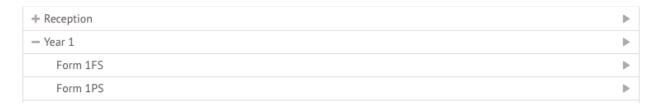

## Important note about scheduling reception

If you have a Reception you will also need to choose if you will be using regular attendance patterns for your Reception students or not. Using attendance patterns means that your students attend between the same times every day, for example, if your students attend Mon-Fri mornings only.

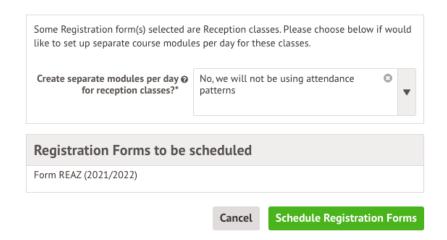

**We recommend selecting 'no'**, as it is easier to make adjustments if necessary. If you select 'no':

- They will be set up like other year groups.
- All the lessons for the whole week will be scheduled directly against the top-level course for the reception class, without creating all the AM/PM bottom-level courses.
- Students will be automatically enrolled in sessions based on their enrollments into Registration Form groups.

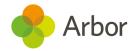

The setup will look something like this:

| Classes & Lessons                               | <b>⊕</b> Add |
|-------------------------------------------------|--------------|
| Monday: 08:00 - 12:00<br>Staff: Maureen Jacobs  | Scheduled ▶  |
| Monday: 12:45 - 15:30<br>Staff: Maureen Jacobs  | Scheduled ▶  |
| Tuesday: 08:00 - 12:00<br>Staff: Maureen Jacobs | Scheduled ▶  |
| Tuesday: 12:45 - 15:30<br>Staff: Maureen Jacobs | Scheduled ▶  |

#### If you select 'yes'

- They will be set up in the same way as Nursery registration sessions.
- Separate modules for each AM and PM session, for every day of the week, will be created and the lessons will be scheduled against those modules automatically.
- Each session will become a bottom-level course with one class time within it.
- You will need to make sure that you have set <u>attendance patterns</u> for your reception students for them to be automatically enrolled in these classes, and for them to appear on the register.

The setup will look something like this:

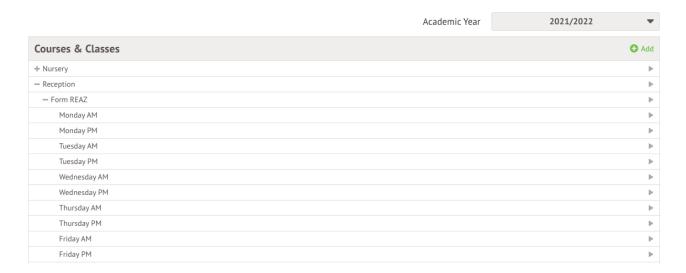

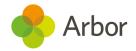

## Tidying up your registration structure for one-form years

When completing option A (Schedule Sessions from Registration Forms), this automatically created the registration form within a parent course for the year group. This means all of your class names can be quite long and repetitive if you only have one registration form within each year group.

To make your registration class the top-level module to simplify your setup, follow the instructions in <u>this article</u>.

## Adding additional classes

If you have more classes than just the registration groups, you can set up additional classes. Make sure you have these pieces of information ready:

- What you will call the class and the subject name
- What room the class will be in
- Which teachers will be assigned to the class
- When the classes take place

Choose option **D. Setup Courses & Classes** from scratch. A slide-over will appear where you need to enter information about the course/class you are setting up.

You can only select one year group per course you create. Leave the **Year group** field blank to be able to create sub-modules assigned to different year groups.

When all the details are correct, click on the green Add Course button.

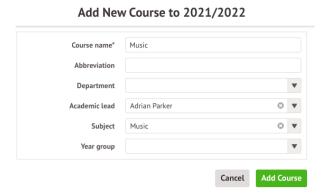

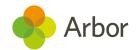

This creates the course (the top-level component). The next step is to set up class groups if not all of your students will be in this lesson at the same time.

To do this, from the Course Overview, click +Add in the Modules section.

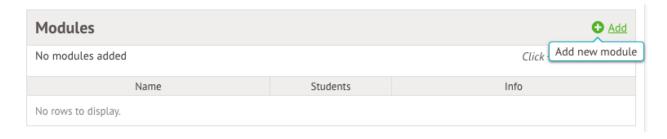

In the slide over add the name of the module and fill in the other details. In my example, year 5 and 6 do a music class so I'll need to add a module for each. Select the year group then click the green **Add Module** button.

Add New Module

# Module name\* Y5 Music Abbreviation Department Academic Lead Adrian Parker Subject Music Year group Year 5 (2021/2022) Cancel Add Module

You will be taken to the module overview. To schedule lessons for this class, click **+Add** in the **Classes & Lessons** section.

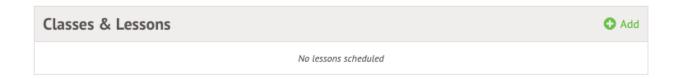

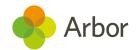

You can then choose to schedule multiple regular lessons.

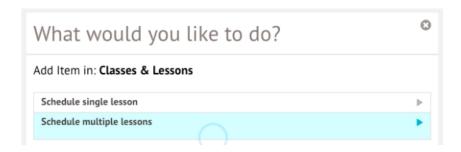

In the sideover, select the days the lessons will run on, the time, effective dates, location, and the teacher. This ensures this person sees this lesson in their calendar.

#### Day of week (term time only) ■ Monday Tuesday Wednesday ☐ Thursday Friday □ Saturday Sunday Lesson start time\* 0 0 Lesson end time\* Effective date\* 1st Sep 2021 â m End date\* 31st Aug 2022 Location ₩ Staff member Usually leave this blank to use Academic Leads Cancel **Save Changes**

#### Schedule multiple lessons

## Enrolling your students

The next step is to enrol your students into this class, so they will appear on the registers.

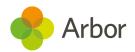

We recommend using our bulk enrolment page by going to **Students > Enrolment > Courses > Bulk Enrolment**. You can see how to enrol students into their registers from here following this guide: <u>Bulk enrol students into lesson registers</u>

## Make sure you have registers for your first day back

If you don't have registers set up, your teachers won't be able to take attendance on your first day back! To check they've been set up, first take a look at when your registers should start. Go to **School > School Structure > Academic Years**, then select the upcoming academic year.

#### Academic Years

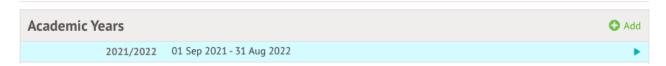

In the example below, the first day of the term is the 1st. However, as I have put the 1st, 2nd and 3rd as inset days, the first day I need to take attendance is 6th of September.

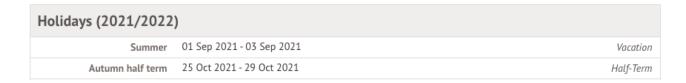

Next, go to **Students > Attendance > Registers By Date**. Click the calendar icon, and select the first day your registers should exist for, then click **Change Date**.

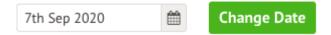

If you've set up your registrations correctly, they should appear on this page! If they don't, and you're sure you haven't scheduled a holiday on this day, this means you haven't scheduled your timetable to start on the right date or you haven't enrolled students in your Courses and Classes.

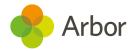

# Step 7 - Meals

Meals setup is another optional step. If you don't use Meals in Arbor do not enter any information into this section and click on the green **Mark as Complete** button.

You will see there are 4 parts to setting your Meals up successfully.

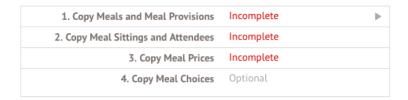

## **Copy Meals and Meal Provisions**

Click on **Copy Meals and Meal Provisions**. A slide over will appear containing a list of the Meals and Meal Provisions for the next year. Tick the ones you would like to copy to next year, and untick the ones that should not be copied. **For any provision that is ticked, the meal it belongs to will automatically be copied over.** 

When you are happy you have selected the meals you want to copy over click on the green **Copy** button at the bottom of the slide-over.

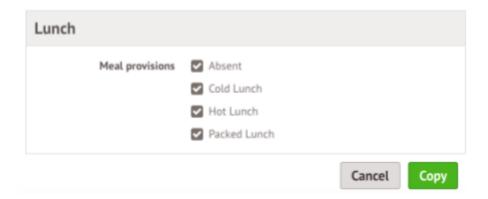

You can set up meals from this page, either by clicking into the **Make further changes to meals section** if you already have other meals or by clicking to create a meal if you have

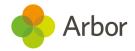

not used Meals before. The process to set a meal up through New School Year Setup is similar to the standard process, shown here: <u>Setting Up Meals</u>

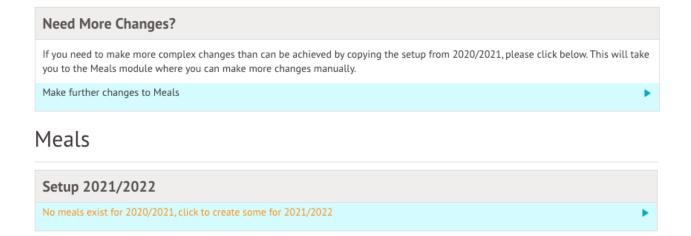

## **Copy Meal Sittings and Attendees**

Click on step 2. Tick the meal sittings and attendees you would like to copy and untick the ones that should not be copied. If you do not copy the sitting timetable or at least one sitting attendee group, the sitting itself will not be copied.

We recommend copying over your attendees to make sure teachers can access the Meal Register for their classes.

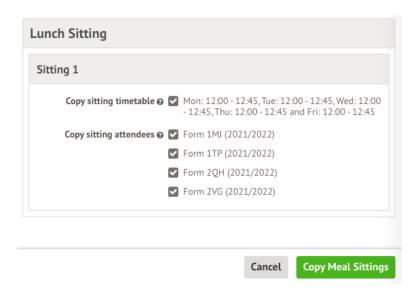

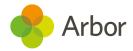

## **Copy Meal Prices**

Click on Step 3. Tick the prices you would like to keep and untick the ones you would like to discard. The current price is shown in brackets, but this can be changed later.

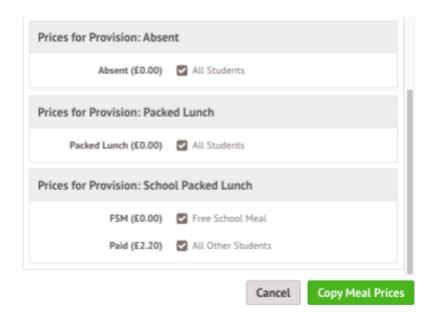

## **Copy Meal Choices**

Step 4 is optional and will depend on whether you want meal registers to be pre-filled with student's regular meal choices. If you do, click **Copy Meal Choices**.

## **Copy Student Meal Choices**

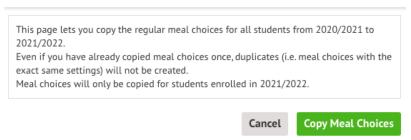

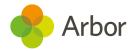

## Why have Meal Choices not copied over?

For meal choices to copy over for students, the meal choice needs to have an end date that is the same as or later than the last day of Summer term for your school.

You'll need to make sure that the Summer Term in your academic calendar lasts until your last good school day, not until the end of the summer holidays. In the example below, meal choices that end on the 30th August would not be copied over.

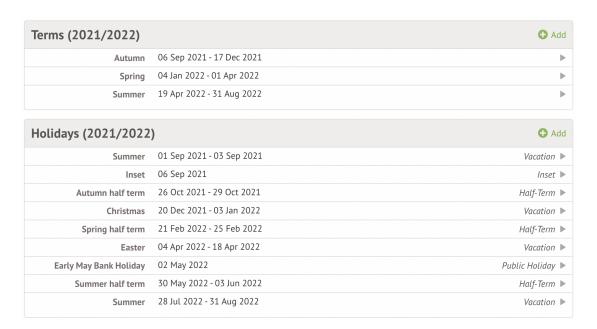

## Check you'll have meal registers in September

You'll need to make sure you've set up meals correctly to ensure you'll be able to select student's meal choices in the Meal Registers. If you have not yet set your attendees for meals, or you haven't set meal patterns, your meal registers will look like the screenshot below.

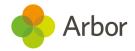

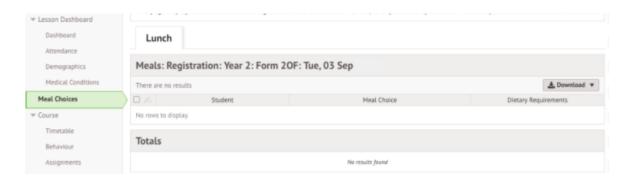

To fix this, go to **School > Meals > Setup**. Select the next academic year from the drop-down menu.

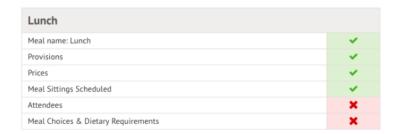

Click into **Attendees** and go to the **Automatic Group Attendees** tab. Click **+Add** to add students.

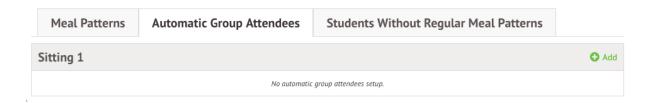

Select all the registration forms to add to the meal, then click Add Automatic Attendees.

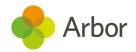

#### **Add Automatic Attendees**

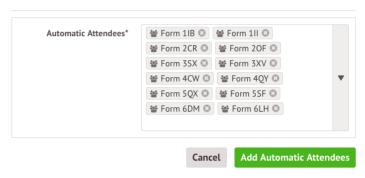

This will then generate your meal registers. You can add meal choices for your students from here.

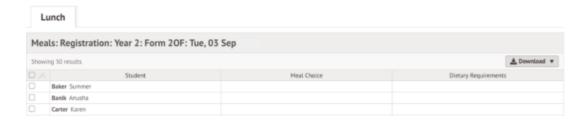

If you want to set a regular meal choice that students will have every day, you can go to **School > Meals > Setup > Meal Choices & Dietary Requirements > Students without a Meal Choice**. You can then assign them a meal choice individually or in bulk.

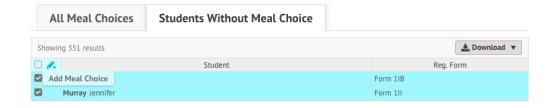

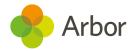

# Step 8 - Interventions

If you are not using the Interventions module or will not be running the same interventions groups in the next academic year then just click on the green 'Mark as complete' button.

To copy over the interventions click on 1. Copy interventions.

### Interventions

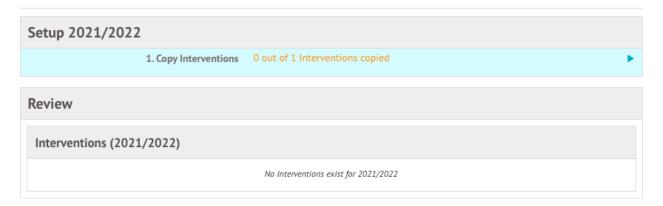

Tick the interventions you would like to copy over to next year, and then click **Copy Interventions**.

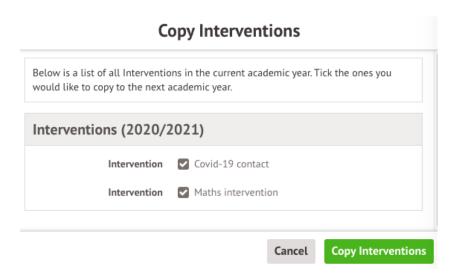

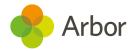

Click on an intervention to visit the overview.

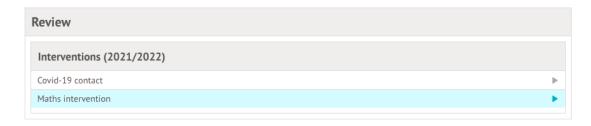

You'll need to then complete the intervention setup to create intervention groups, add students and schedule intervention sessions. You can see how to do this here: <u>Setting up a new intervention</u>

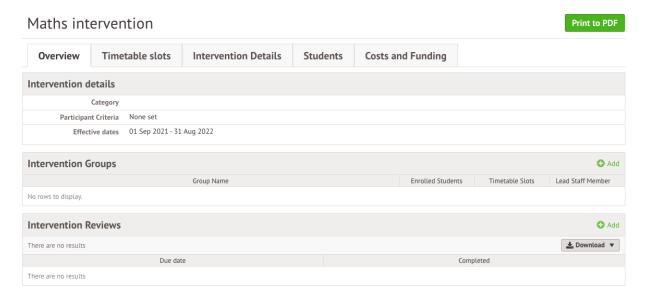

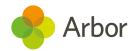

# Review School Year Setup

Once you have marked the final section as complete, you will be taken back to the Setup overview, where you can see all stages should be marked as **Complete**.

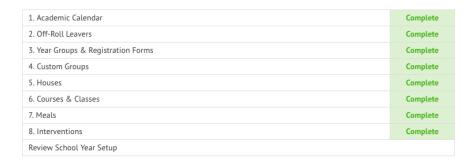

The last step of the workflow is to review your setup for the next academic year. Use our **New School Year Setup Checklist**, available on the Help Centre <u>here</u>.

To see everything you have entered in the setup process, click the last step on the **Overview** page. You can click on any of the cells with an arrow beside them to review the information, such as the enrolments.

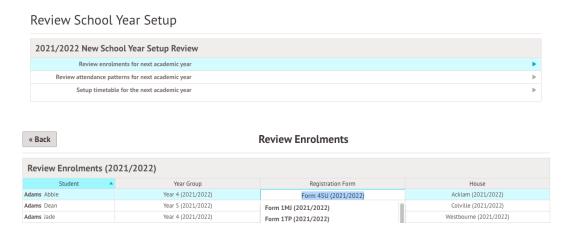

You can also review your Year Groups and Registration Forms.

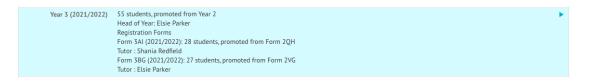

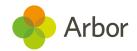

If you need to add any new year groups or registration forms, just click +Add.

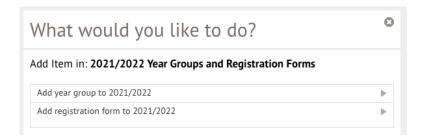

Clicking on a Year Group will allow you to see all the students enrolled in it, or you can click **More Information** to view and edit the setup of your year group further.

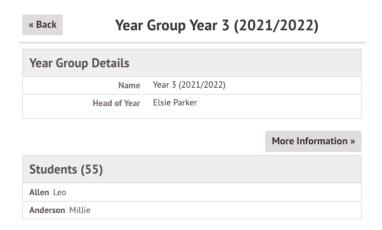

For example, you can click on the registration form to access that page and edit it, such as if you want to edit the name.

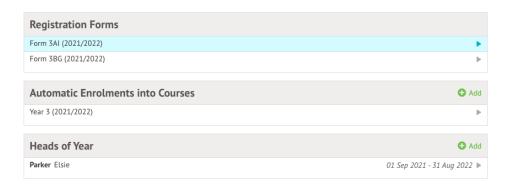

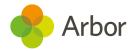

# Other things to prepare

#### **Assessments**

If you use assessments in Arbor, you'll need to copy your assessments across to next year. They will not automatically copy over. To see how to do this, follow the instructions in this article.

#### **Baselines**

For Summative and Progress 8 assessments, Arbor automatically sets baselines for the next academic year based on the final mark input in the same assessment in the current year. To make sure you have the right baselines next year, follow the instructions in the article linked above.

#### Targets for flat model assessments

Some of our schools use a flat progress model for their assessments. This means that students are expected to be working at the same level throughout the assessment. For example, you may want a student to be working at the 'At expected standard' grade throughout their whole Key Stage.

If you use a flat model for assessments, make sure targets populate through your assessments each year by ensuring this target has been set as the Final Target, not just the Year Target. You can then copy this target across to the Year Target on the Baselines and Targets page. Follow the instructions in the article linked above.

#### **Data Collections**

Data Collection Policies are linked to the Assessment policy. Because you need to select the assessments to create or copy over each year, you also need to define your Data Collection Policies each year if you use them at your school. You can see how to add Data Collections here.

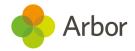

## **Behaviour**

When the new school year begins, you'll need to set up certain areas of behaviour.

Don't worry, you won't need to set everything up. To prepare for September, you'll just need to set up detentions and add your Internal exclusion types. You can see how to do this in this article: Setting up Behaviour in Arbor

## My Classroom

If your school uses My Classroom, there are certain steps that need to be completed each year for you to be able to use it.

You can use layouts from past years as these are linked to the room, but you will need to set up seating plans each year as there will be different students in your classes. You can see how to do this here.

Because teachers can access My Classroom at any time for their lessons, once you've completed Step 6 of the New School Year Setup process to schedule your classes, your teachers will be able to set up their seating plans before students return in September.

## Additional resources

You can get support from us in-app! Just click on the **Chat** bubble in the bottom left of your site. Take a look at how to get the most out of our chat functionality here: Using Webchat

For more support, including how to sign up for our upcoming webinars or book in a 15-minute session with our expert Support Team, check out our <u>New School Year Setup</u> help and guidance.

We've also got articles and videos on our Help Centre. Click **Help Centre** in your Arbor site and search, or go to this link: New School Year Setup

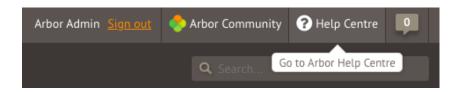